# NETOP<sup>®</sup><br>Vision Classroom Management Software

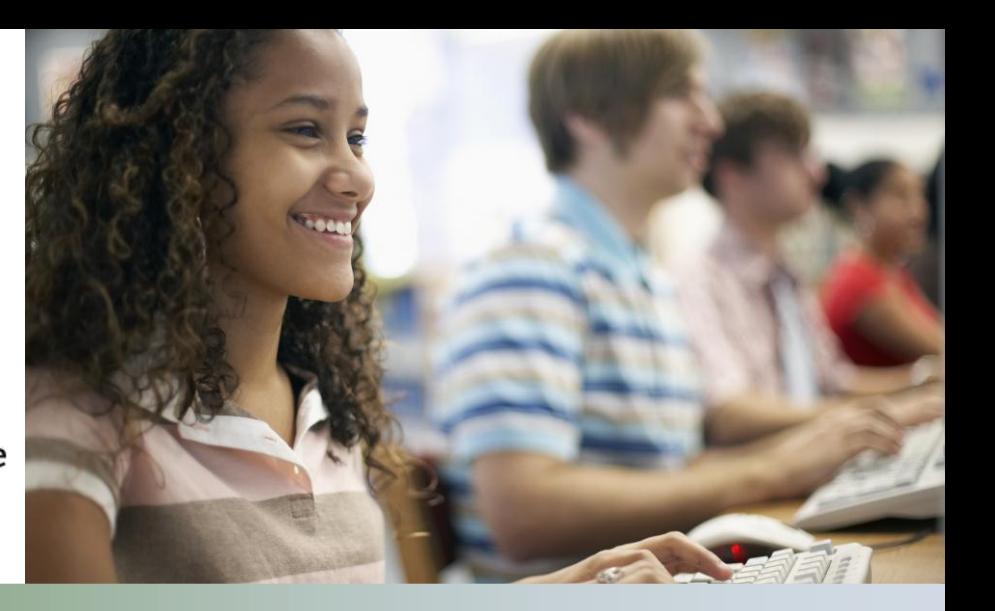

## Modification Notes

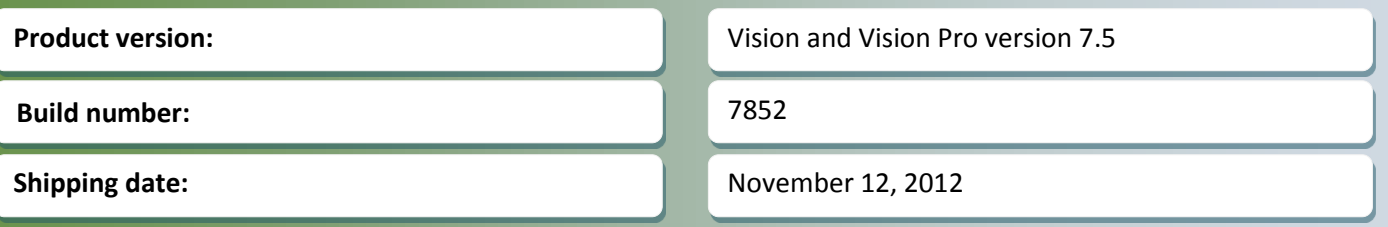

#### **Release theme**

The focus of this release is support for Windows 8 which was released by Microsoft in October. Windows 8 introduces significant changes to the graphical user interface and under the hood a number of technologies have become obsolete and have been replaced by other technologies.

The release also includes a couple of new features and usability enhancements:

- Display of full student names beneath thumbnails, the first step of our Active Directory integration.
- Tooltips on the buttons available on a student thumbnail
- What happens when the teacher click the Close button is now configurable.

Finally the release includes a number of defect resolutions and improvements, several of them related to kioskmode.

This release requires new license keys. If you have questions about your license or wish to purchase an upgrade, please contact [Netop Customer Service](http://www.netop.com/support/customer-service/help-for-your-account.htm) or your local [Netop Partner](http://www.netop.com/purchase/where-to-buy.htm) for more information.

## **Windows 8 support**

**Vision in Russian**

For teachers and student the goal has been that whether teacher and student run on Windows XP, Windows 7 or Windows 8 they should have the same experience when using Vision. For example, when the teacher clicks **Blank Screen** students see the picture that the teacher selected as the blank screen picture and keyboard and mouse are blocked.

The major challenge is that Windows 8 includes two user modes, the Metro user interface with the new Start screen and the well-known desktop mode from Windows 7. The Metro user interface is all about user control, sharing and connecting and this is contradictory to many of the features in Vision which are control-focused. Obvious examples of Vision features where the teacher computer takes control of the student computers are **Lock Web** and **Blank Screen**.

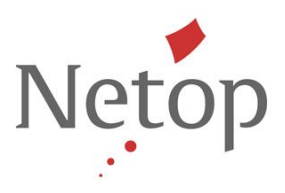

For student computers running Windows 8 this means that Vision will automatically make the switch from Metro to desktop mode whenever the teacher computer issues a control command. So these commands will make the Windows 8 student computer switch from Metro to desktop in order for the teacher to control:

- Demo
- Blank Screen
- Run Application
- Share Document
- Lock Web
- Filter Web

When the control session is finished the student will have to switch back to Metro manually. Any activity that the student was engaged in when the teacher started a control session is saved automatically in Windows 8. This means that if the student was writing a document when the teacher started a demonstration, the student can just switch back to Metro and to the document and the state of the document will be intact.

Please also see the Netop Knowledge Base fo[r known issues and workarounds.](http://kb.netop.com/article.php?id=278)

#### **Active Directory integration – the first step**

When creating a new classroom in Vision teachers will know the computer names to be included in the classroom. However, students have may change seating and use different computers. To keep track of which computers individual students use, the students' actual names can now be displayed underneath each thumbnail. When selecting **AD Name** in the **Label Type** field (on the **View** tab), the text underneath each thumbnail is:

> first name last name <Windows logon name>, for example John Smith<johnsmith@someschool

Netop™ is a trademark of Netop Business Solutions A/S. All other products mentioned in this document are trademarks of their respective manufacturers. Netop Business Solutions A/S denies any and all responsibility for damages caused directly or indirectly as a result of using this document. The content of this document is subject to change without notice.

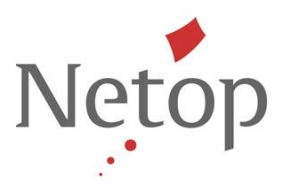

### **Usability enhancements**

#### **Display tooltips on thumbnail icons**

The icons on the shortcut toolbar on student thumbnail now have tooltips so that it is easier to see what each icon does:

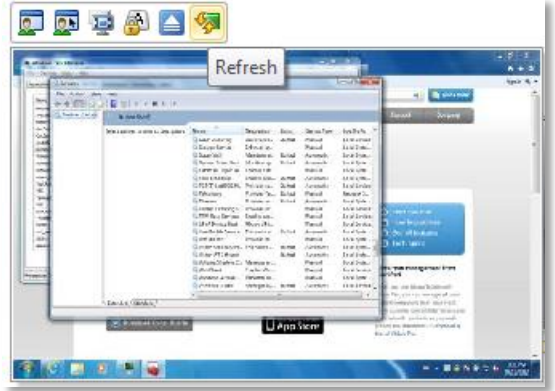

#### **Configurable action on Close button**

What happens when users click the **Close** button in Vision is now configurable and can be set to either **Minimize** or **Exit**.

If set to **Minimize** Vision 7.5 will work like previous Vision versions and will keep Vision while minimizing to a task bar icon and if set to **Exit** Vision will close down completely.

The user is asked to make a choice when clicking the **Close** button and can make a permanent choice as part of Vision preferences:

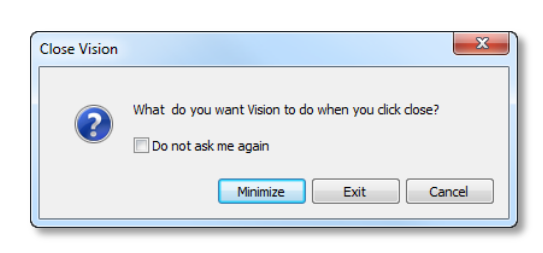

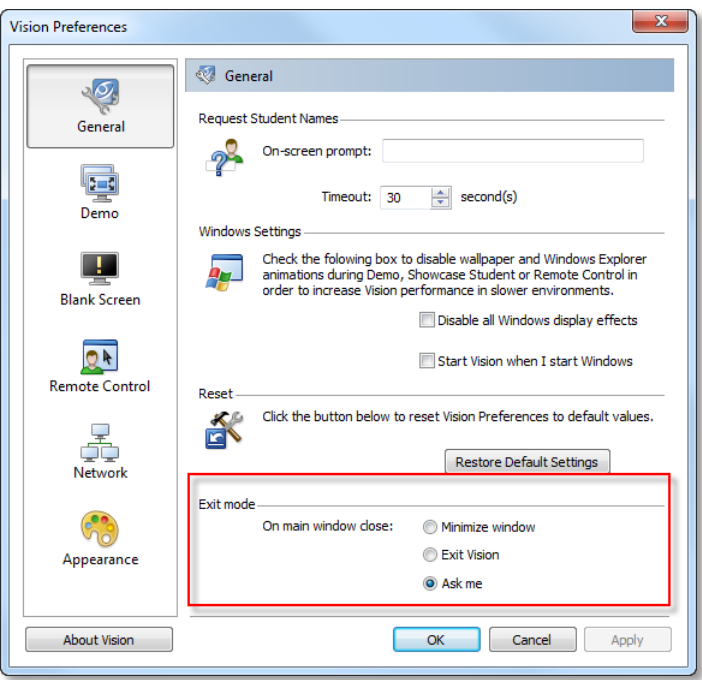

Netop™ is a trademark of Netop Business Solutions A/S. All other products mentioned in this document are trademarks of their respective manufacturers. Netop Business Solutions A/S denies any and all responsibility for damages caused directly or indirectly as a result of using this document. The content of this document is subject to change without notice.

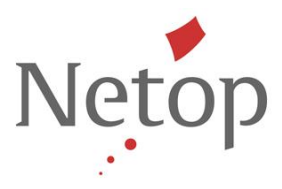

#### **Issue resolutions and improvements**

#### **Kiosk mode: help window could not be closed**

When an application was started in Kiosk mode on a student computer, it was not possible to close any Help window open on the teacher computer.

This has now been resolved.

#### **Kiosk mode: Alt+Tab could not be used on Windows Vista and Windows 7**

When several applications were running in kiosk mode on a student computer, the student could not use Alt+Tab to switch between them. This has now been resolved.

#### **Kiosk mode: only one application displays in task bar on Windows Vista and Windows 7 student computers**

On student computers running Windows Vista or Windows 7only one application would display in the task bar, regardless of the number of applications which had actually been started. This has now been resolved.

#### **Known issues**

#### **Renaming the active classroom (Windows 8)**

If the teacher module is running on Windows 8 and you rename the currently active classroom, the teacher module will fail. When you re-start the teacher module the classroom name has been changed and the teacher module works as normal again. Suggested workaround: disconnect the classroom before you rename.